# **Applen päivitykset Metropolian ylläpitämissä Mac-koneissa**

#### **Applen käyttöjärjestelmäasennukset** ⋒

Et voi asentaa uutta macOS-käyttöjärjestelmää AppStoren tai Software Update-säätimen kautta.

Uudet macOS-käyttöjärjestelmät ovat saatavilla koneellesi Managed Software Center-ohjelman kautta.

Tarkemmat ohjeet uudemman macOS-käyttöjärjestelmän asennuksesta: [Apple macOS-käyttöjärjestelmäasennukset Metropolian ylläpitämissä Mac-koneissa](https://wiki.metropolia.fi/pages/viewpage.action?pageId=217850296)

# **Applen muut päivitykset**

Δ

(i)

Asenna itse kaikki muut Applen päivitykset Software Update-säätimen kautta.

Mac-koneissa joissa on Apple Silicon-prosessori (esim. M1, M1X) ei ole mahdollista asentaa järjestelmäpäivityksiä muuten kuin administratoroikeuksilla.

Lisäksi Apple Silicon-koneissa vaaditaan että kyseinen käyttäjä on ns. levyn omistaja eli tunnuksella on oltava SecureToken aktivoituna. Opiskelijat eivät siis voi asentaa Applen päivityksiä Metropolian Mac-lainakannettaviin tai Mac-luokkakoneisiin.

### **TÄRKEÄÄ! Kun asennat ohjelmia ja päivityksiä kytke kone toimivaan virtalähteeseen!**

**Päivitysten asennusongelmat**

Toisinaan päivitysten asennukset saattavat jäädä jumittamaan ja vaikuttaa siltä että asennuksen tilapalkki ei etene.

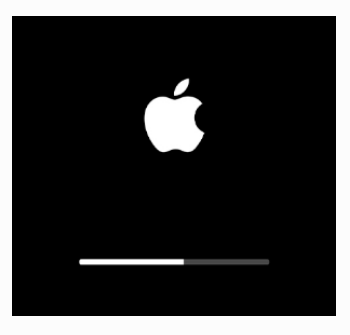

Tällaisessa tilanteessa odota vähintään 30 minuuttia ja jos asennus ei tunnu etenevän ollenkaan niin silloin kannattaa sammuttaa tietokone väkisin pitämällä koneen virtapainiketta pohjassa niin kauan kunnes kone sammuu (yleensä n. 5 sekuntia riittää). Tämän jälkeen odota 10 sekuntia ja käynnistä kone uudestaan painamalla virtapainiketta lyhyesti. Useimmiten päivitysten asentuminen jatkuu tämän jälkeen normaalisti. Jos päivitys ei ole asentunut niin voit kokeilla asentaa sitä uudestaan Software Update-säätimen kautta.

# **Applen järjestelmäpäivitykset**

Voit asentaa itse kaikki Applen muut päivitykset (paitsi uudet käyttöjärjestelmät kuten Monterey, Big Sur) Software Update-säätimen kautta. Älä valitse painiketta "Upgrade Now" tai "Päivitä Nyt".

Jos säätimen keskellä lukee "Another update is available" niin klikkaa "More Info" ja valitse asennettavat päivitykset.

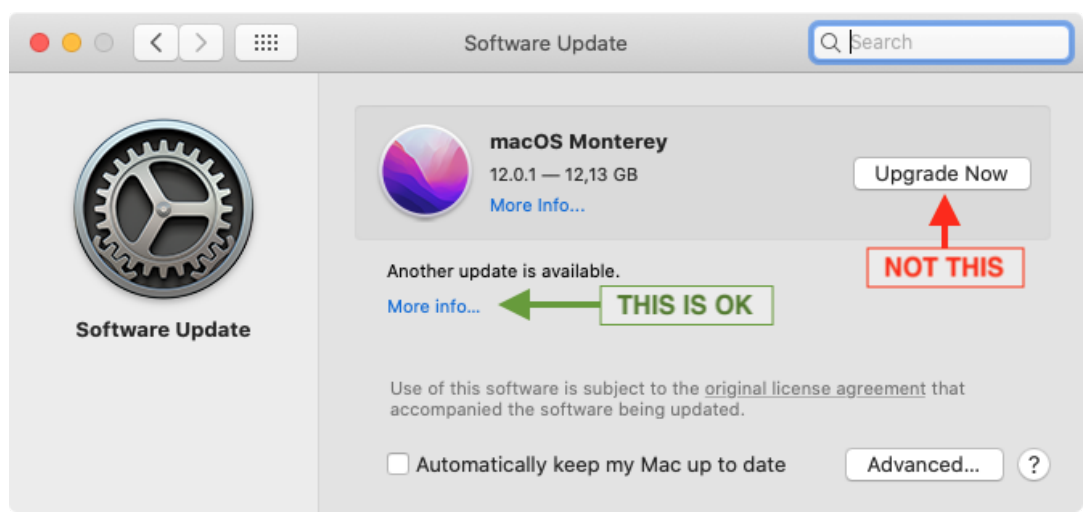

# **1. Aluksi varmista että päivitysasetukset ovat kohdallaan.**

Kun teet muutoksia näihin asetuksiin joudut antamaan administrator-tasoisen tunnuksen nimen ja salasanan. Jos oman tunnuksesi nimi tulee vahvistusdialogiin niin tunnuksellasi on tarvittavat oikeudet muutosten tekemiseen.

Varmista että "Automatically keep my Mac up to date" on pois päältä. Valitse oikeasta alanurkasta "Advanced".

- Varmista että asetukset ovat näin:
- Check for updates: päällä
- Install system data files and security updates: päällä

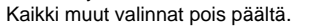

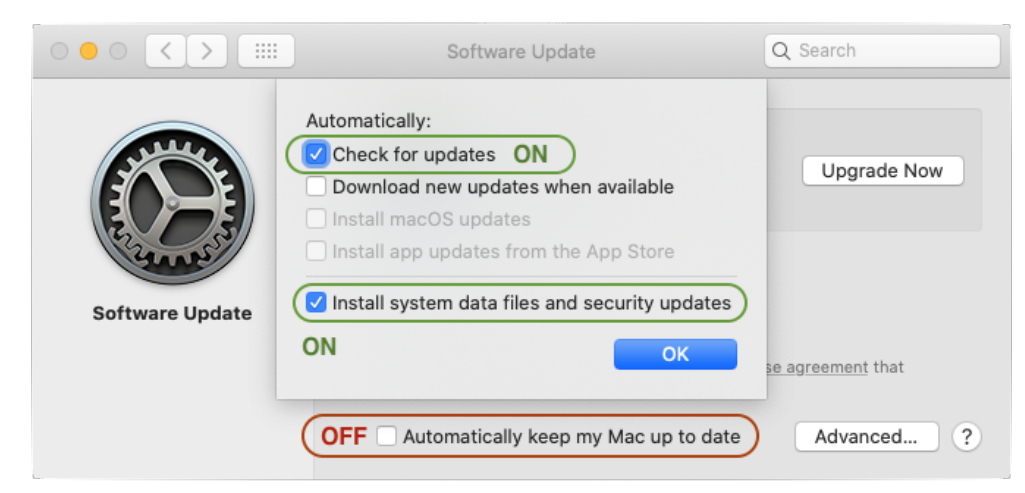

# **2. Peruspäivitysten asennus**

Kannattaa valita ja asentaa aluksi vain ne päivitykset jotka **eivät tarvitse uudelleenkäynnistystä** (ne joissa ei lue Restart Required):

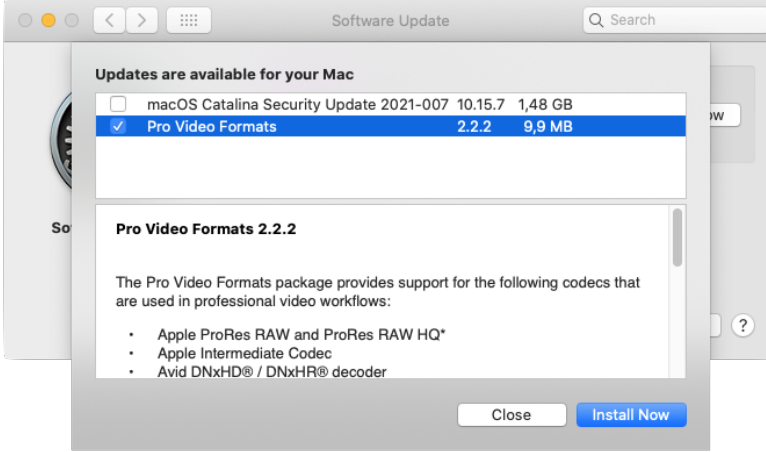

## **3. Uudelleenkäynnistystä vaativat päivitykset**

Kun peruspäivitykset ovat asennettu niin asenna ne jotka vaativat uudelleenkäynnistyksen (Restart Required):

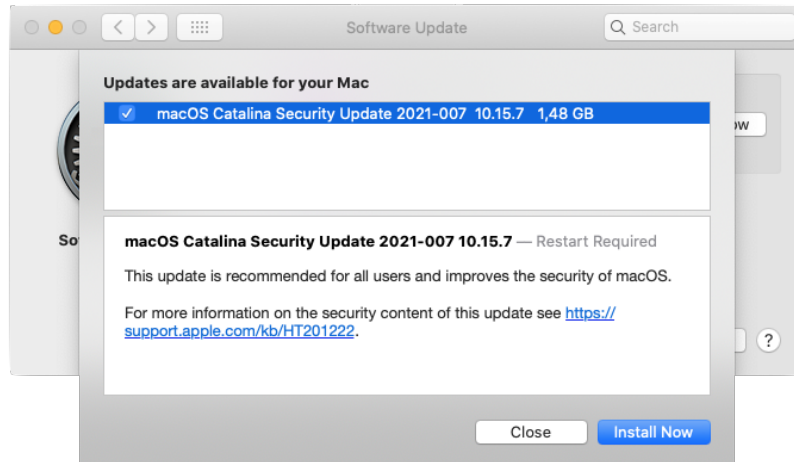

Kun kaikki loput päivitykset on valittu asennettaviksi niin Valitse "Install Now".

Jos sinulla on jotain dokumentteja ja ohjelmia avoinna niin päivitysprosessi ei etene kunnes olet tallentanut ja sulkenut kaikki ohjelmat.